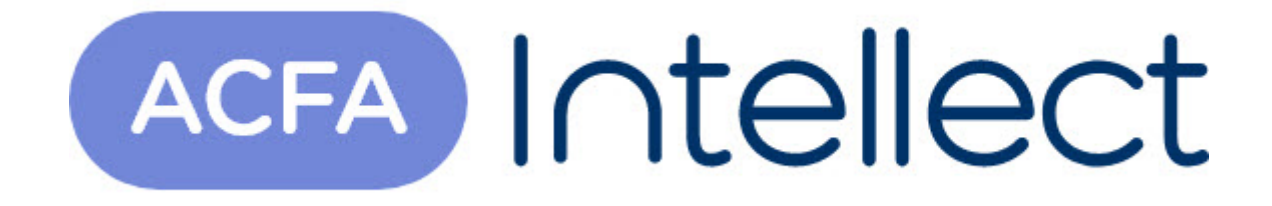

# Руководство по настройке и работе с модулем интеграции Satel

ACFA-Интеллект

Обновлено 05/13/2024

# Table of Contents

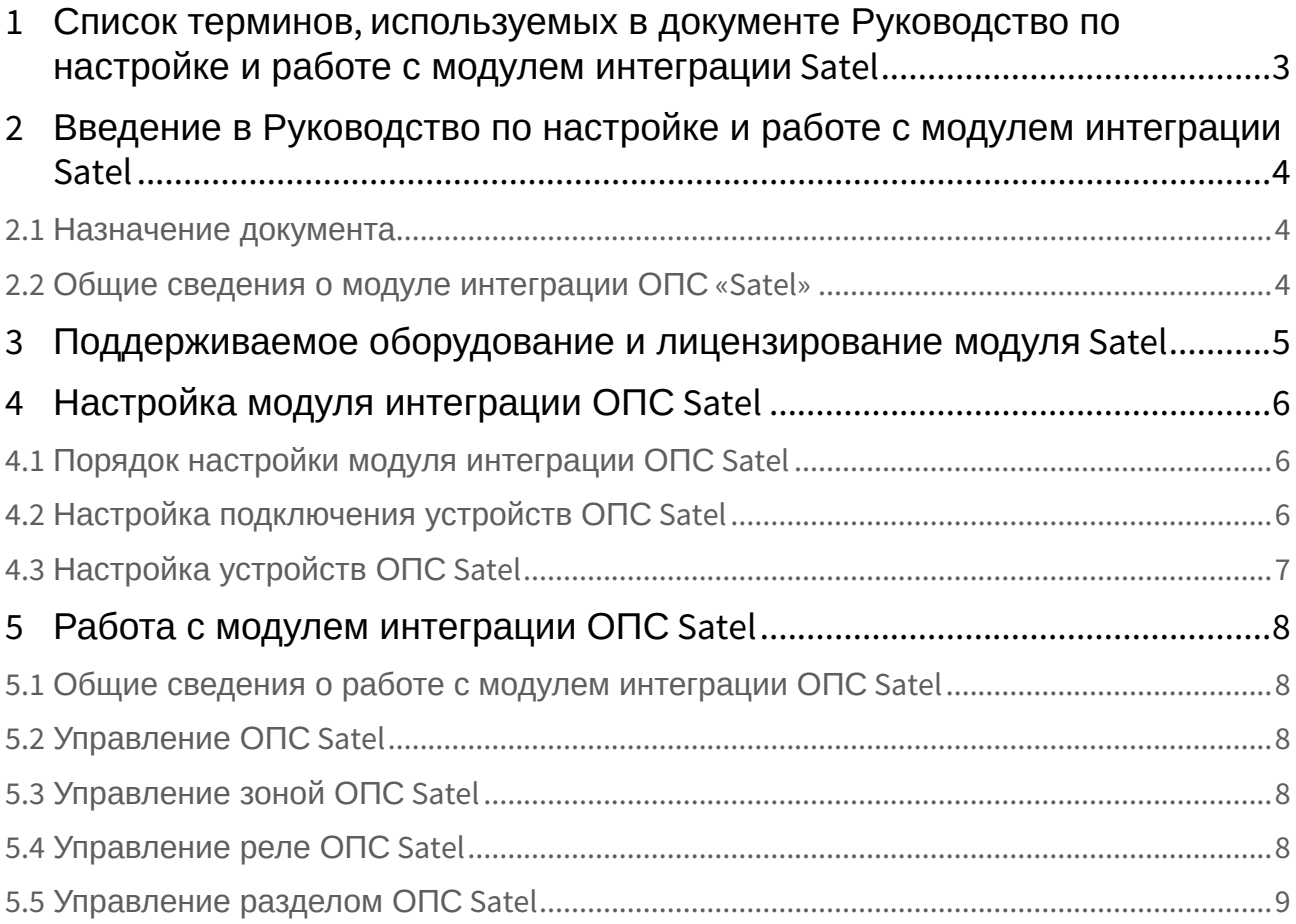

## <span id="page-2-0"></span>1 Список терминов, используемых в документе Руководство по настройке и работе с модулем интеграции Satel

Сервер – компьютер с установленной конфигурацией **Сервер** программного комплекса *Интеллект.*

Манипулятор LCD – манипулятор с текстовым дисплеем LCD (2x16 знаков);

Централь – устройство, предназначенное для управления работой систем тревожной сигнализации, осуществляющих надзор за комплексной безопасностью средних и крупных объектов.

## <span id="page-3-0"></span>2 Введение в Руководство по настройке и работе с модулем интеграции Satel

### • [Назначение](#page-3-1)  • Общие сведения о **На странице:** документа [модуле интеграции](#page-3-2)  ОПС «Satel»

#### <span id="page-3-1"></span>2.1 Назначение документа

Документ *Руководство по настройке и работе с модулем интеграции ОПС Satel* является справочноинформационным пособием и предназначен для операторов модуля *ОПС Satel*.

Данный модуль работает в составе подсистемы охранно-пожарной сигнализации, реализованной на базе программного комплекса *ACFA Intellect*.

В данном Руководстве представлены следующие материалы:

- 1. общие сведения о модуле интеграции *ОПС Satel;*
- 2. настройка модуля интеграции *ОПС Satel*;
- 3. работа с модулем интеграции *ОПС Satel*.

#### <span id="page-3-2"></span>2.2 Общие сведения о модуле интеграции ОПС «Satel»

Модуль интеграции *ОПС Satel* работает в составе подсистемы *ОПС*, реализованной на базе программного комплекса *ACFA Intellect*, и предназначен для управления системой *ОПС Satel*.

#### **Примечание.**

Подробные сведения о системе ОПС Satel приведены в официальной справочной документации (производитель Satel).

Перед настройкой модуля интеграции *ОПС Satel* необходимо выполнить следующие действия:

- 1. Установить аппаратные средства *ОПС Satel* на охраняемый объект.
- 2. Подключить *ОПС Satel* к Серверу.

Для подключения прибора к компьютеру используется интерфейс RS232. При подключении следует убедиться в наличии соответствующих драйверов на Сервере.

## <span id="page-4-0"></span>3 Поддерживаемое оборудование и лицензирование модуля Satel

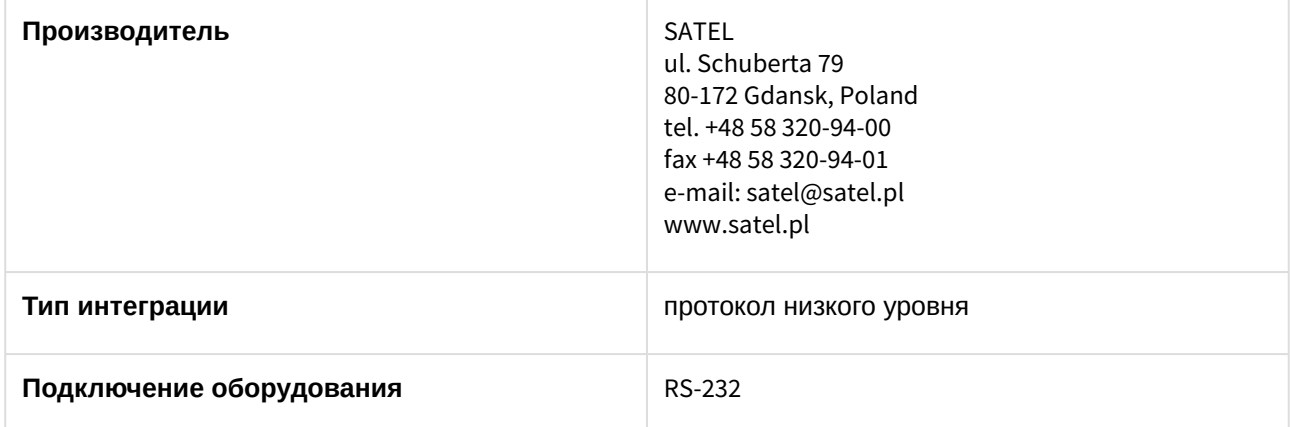

#### **Поддерживаемое оборудование**

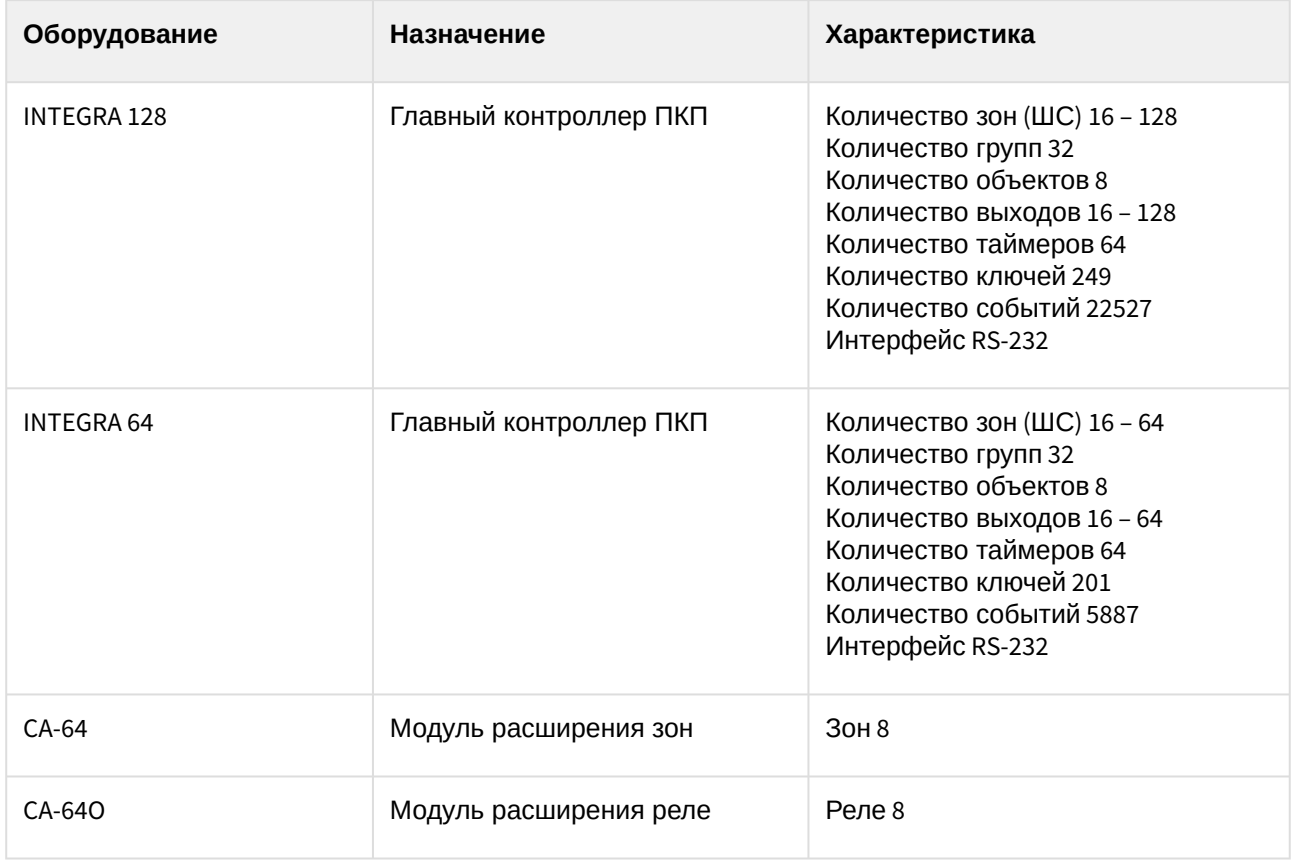

#### **Защита модуля**

За 1 любую панель.

## <span id="page-5-0"></span>4 Настройка модуля интеграции ОПС Satel

### <span id="page-5-1"></span>4.1 Порядок настройки модуля интеграции ОПС Satel

Настройка модуля интеграции *ОПС Satel* в программном комплексе *ACFA-Интеллект* производится в следующей последовательности:

- 1. [Настроить подключения](#page-5-2) *ОПС Satel*.
- 2. [Настройка устройств](#page-6-0) *ОПС Satel*.

### <span id="page-5-2"></span>4.2 Настройка подключения устройств ОПС Satel

В программном комплексе *ACFA Intellect* настройка подключения устройств *ОПС Satel* осуществляется на панели настроек объекта **ОПС Satel**. Данный объект создается на базе объекта **Компьютер** на вкладке **Оборудование** диалогового окна **Настройка системы**.

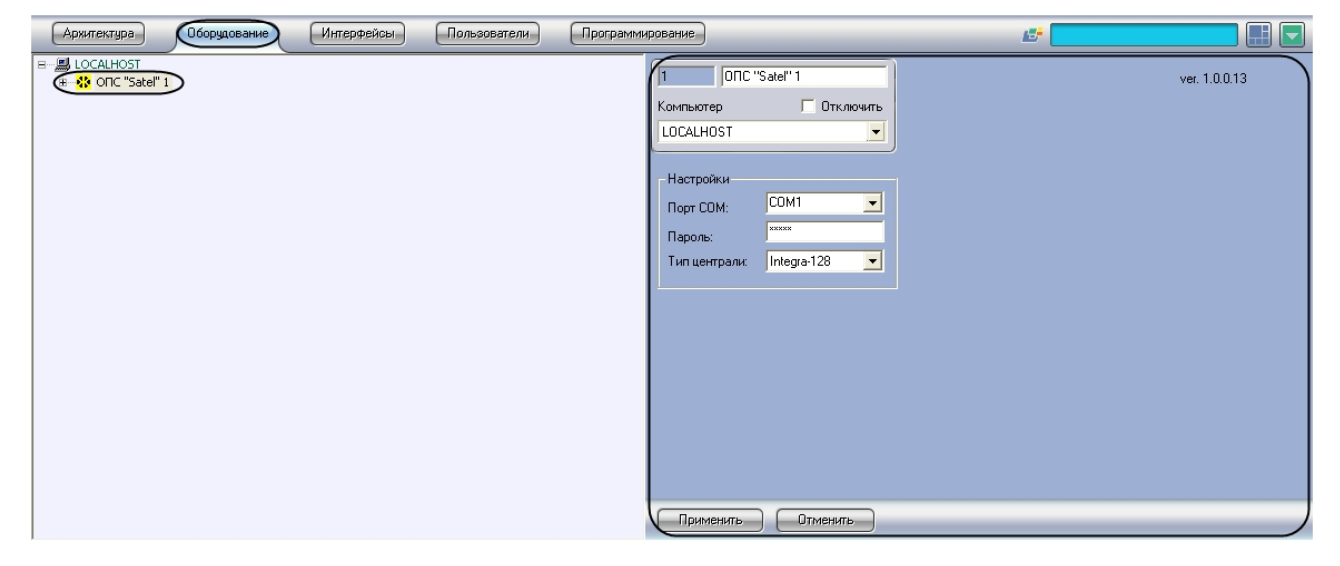

Для настройки подключения устройств *ОПС Satel* необходимо:

1. Перейти на панель настроек объекта **ОПС Satel**.

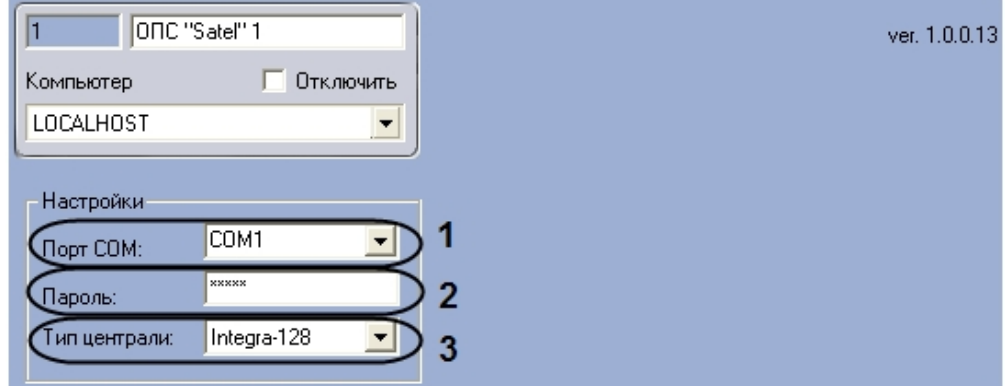

- 2. Выбрать COM-порт, к которому подключен пульт-концентратор Satel, из раскрывающегося списка **Порт COM** (**1**).
- 3. Ввести пароль для связи *ПК ACFA Intellect* с Манипулятором LCD в поле **Пароль** (**2**).
- 4. Выбрать тип подключенного пульта-концентратора (централи) из раскрывающегося списка **Тип централи** (**3**).
- 5. На базе объекта **ОПС Satel** создать объект **Объект ОПС Satel**.
- 6. Нажать на кнопку **Применить.**

Настройка подключения устройств *ОПС Satel* завершена.

### <span id="page-6-0"></span>4.3 Настройка устройств ОПС Satel

Для настройки устройств *ОПС Satel* на базе объекта **ОПС Satel** необходимо создать следующие объекты, соответствующие конфигурации *ОПС Satel*:

- 1. Создать объект **Объект ОПС Satel** (**1**)**.**
- 2. На базе объекта **Объект ОПС Satel** создать объект **Раздел ОПС Satel** (**2**)**.**
- 3. На базе объекта **Раздел ОПС Satel** объект **Зона ОПС Satel** (**3**)**.**
- 4. На базе объекта **ОПС Satel** создать объект **Реле ОПС Satel** (**4**)

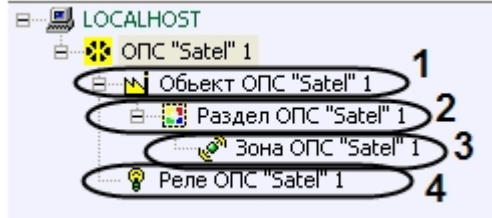

После создания вышеописанных объектов модуль интеграции *ОПС Satel* обеспечивает приём и регистрацию сообщений от объектов **Реле ОПС Satel, Раздел ОПС Satel, Зона ОПС Satel.**

Настройка устройств *ОПС Satel* завершена.

## <span id="page-7-0"></span>5 Работа с модулем интеграции ОПС Satel

#### <span id="page-7-1"></span>5.1 Общие сведения о работе с модулем интеграции ОПС Satel

Для работы с модулем интеграции *ОПС Satel* используются следующие интерфейсные объекты:

- 1. **Карта**.
- 2. **Протокол событий.**

Сведения по настройке интерфейсных объектов **Карта** и **Протокол событий** приведены в документе [Программный комплекс Интеллект](https://docs.itvgroup.ru/confluence/pages/viewpage.action?pageId=136938089): Руководство Администратора.

[Работа с данными интерфейсными объектами подробно описана в документе](https://docs.itvgroup.ru/confluence/pages/viewpage.action?pageId=136937896) Программный комплекс Интеллект: Руководство Оператора.

#### <span id="page-7-2"></span>5.2 Управление ОПС Satel

Управление прибором *ОПС Satel* осуществляется в интерактивном окне **Карта** с использованием функционального меню объекта **ОПС Satel**. При выборе в функциональном меню команды **Получить все аварии** будут получены все аварии в *ОПС Satel*.

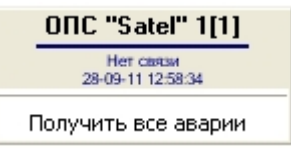

### <span id="page-7-3"></span>5.3 Управление зоной ОПС Satel

Управление зоной *ОПС Satel* осуществляется в интерактивном окне **Карта** с использованием функционального меню объекта **Зона ОПС Satel**.

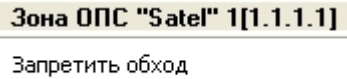

Разрешить обход

Описание команд функционального меню объекта **Зона ОПС Satel** представлено в таблице

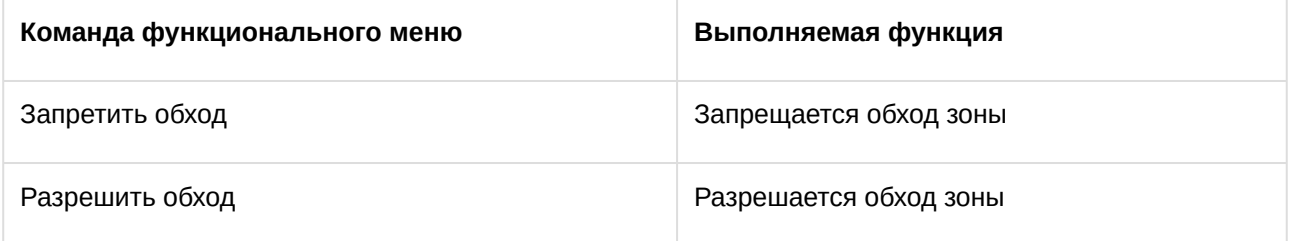

#### <span id="page-7-4"></span>5.4 Управление реле ОПС Satel

Управление реле *ОПС Satel* осуществляется в интерактивном окне **Карта** с использованием функционального меню объекта **Реле ОПС Satel**.

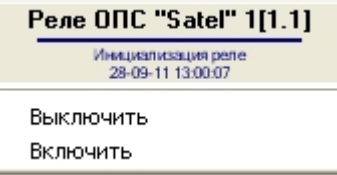

Описание команд функционального меню объекта Реле ОПС Satel представлено в таблице

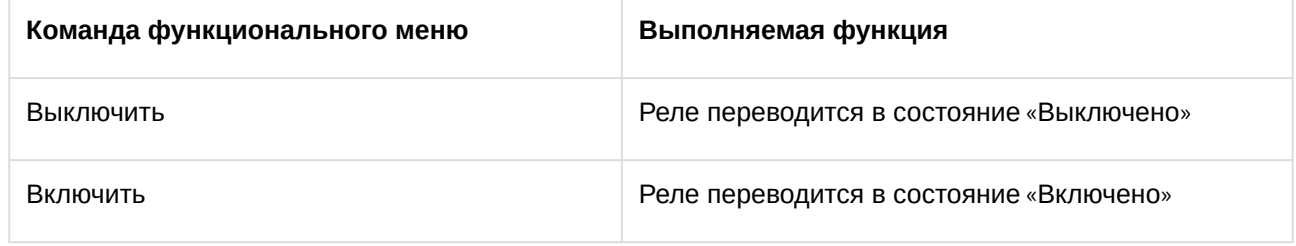

### <span id="page-8-0"></span>5.5 Управление разделом ОПС Satel

Управление разделом *ОПС Satel* осуществляется в интерактивном окне **Карта** с использованием функционального меню объекта **Раздел ОПС Satel**.

#### Раздел ОПС "Satel" 1[1.1.1]

Снять с охраны Поставить на охрану Обработать тревогу

Описание команд функционального меню объекта **Раздел ОПС Satel** представлено в таблице

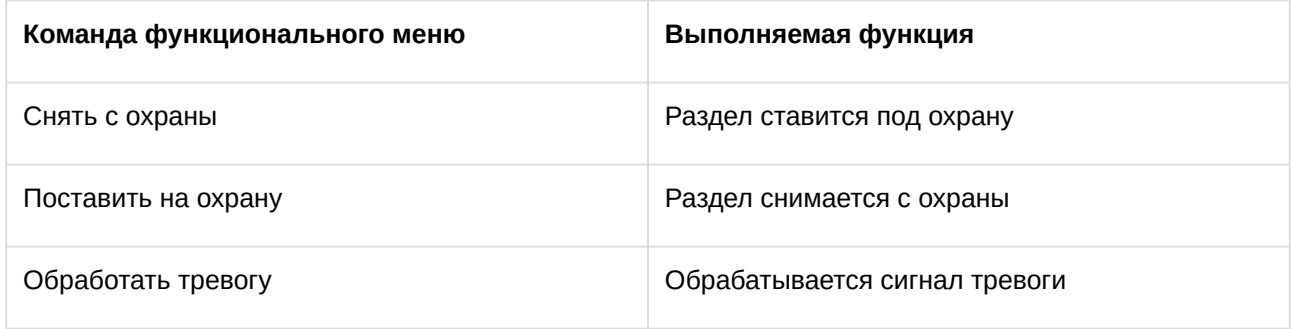